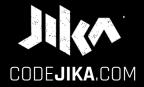

# INTRO GUIDE

Desktop - Version 1

LEARN MORE: WWW.CODEJIKA.com

#### WHAT'S THE DEAL?

#### PROJECT 1:

Introduces you to building a website. The outcome is a simple, colorful landing page.

#### LEARN:

The practical skills of a Jnr. Web Developer over 12 Projects.

#### PURPOSE:

Teach yourself. Teach your friends. Help others.

# SO EXCITED!

# Ready to start a new chapter of your life?

# Start by opening "Notepad" on your PC.

# CHALLENGE STEP 1

Open Notepad on your PC.

## **ACTION:**

1. Click "Start".

2. Type "Notepad"

3. Open Notepad.

#### WINDOWS PC:

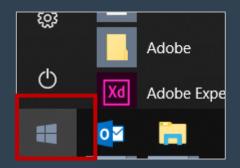

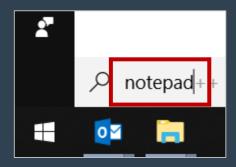

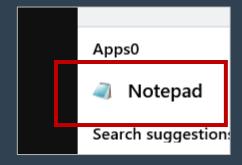

STEP 2

Save a file in notepad.

# **ACTION:**

1. Click "File".

2. Click "Save".

#### NOTEPAD:

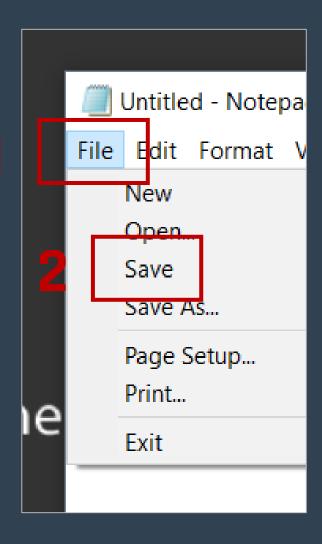

STEP 3

Save an .html file.

#### NOTEPAD:

#### **ACTION:**

- 1. Type your name and **.html** at the end.
- 2. Click "Save".

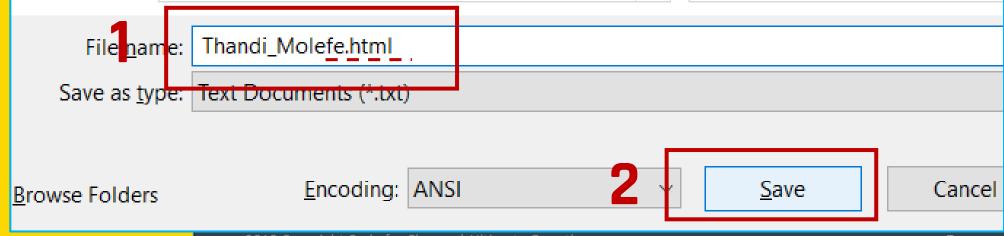

# GOOD JOB!

Now add a <h1> with your name in it.

STEP 1

#### CODE:

In Notepad type <h1> and your name.
Close it with </h1>.

#### **EXAMPLE:**

```
<h1>
Your name
</h1>
```

TIP: Notice the /?

# Good programmers know lots of keyboard shortcuts.

Learn your first one.

STEP 2

Learn a keyboard shortcut for "Save".

#### NOTEPAD:

#### **REVIEW:**

1. Click "File".

2. Click "Save".

#### **SHORTCUT:**

Save your file: Ctrl + S

TIP: Hold down the "Ctrl" key and hit the "S" key at the same time.

STEP 3

View your saved .html file.

#### **BROWSER:**

### ACTION:

**1. Double click on the file** you saved on the Desktop.

#### TIP:

If you saved it with .html it should open in a web browser.

Your file name should be: name.html
NOT.txt.

# Your browser should look something like this:

( With your name. )

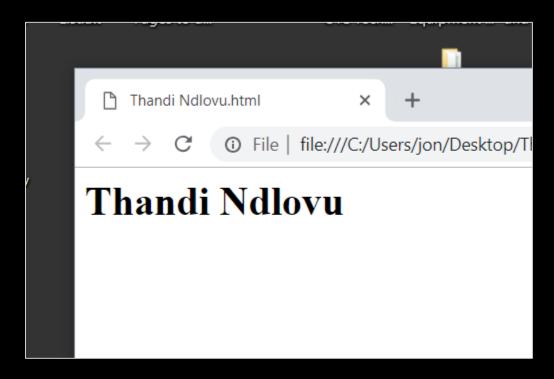

# THINK

How do you see changes you've made to your html file?

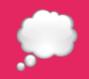

# Here's a simple way.

#### BRIEFING 1.1.2

See Changes 1 of 2

# **See changes** in your browser:

- 1. Save your file.
- 2. Refresh your browser.

#### BRIEFING 1.1.2

See Changes 2 of 2

# Refresh the browser:

- 1. Click anywhere on it (to select it.)
- 2. Hit the Short-cut key: **F5**

TIP: F5 is on the top row of your keyboard.

# Modify code, save & view it.

#### **BROWSER:**

### **ACTION:**

- 1. Change some of the text in the <h1>.
- 2. Save it. (Ctrl + S)
- 3. Refresh browser & see changes. (F5)

# **GREAT!**

# You're almost done the INTRO LESSON.

You want to see three things on your desktop (screen) :

- 1. Slides (These slides)
- 2. Code **Editor** ( Notepad++ )
- 3. The **Results** (In the browser)

#### **SETUP YOUR DESKTOP:**

Write code in the notepad and see the output the browser.

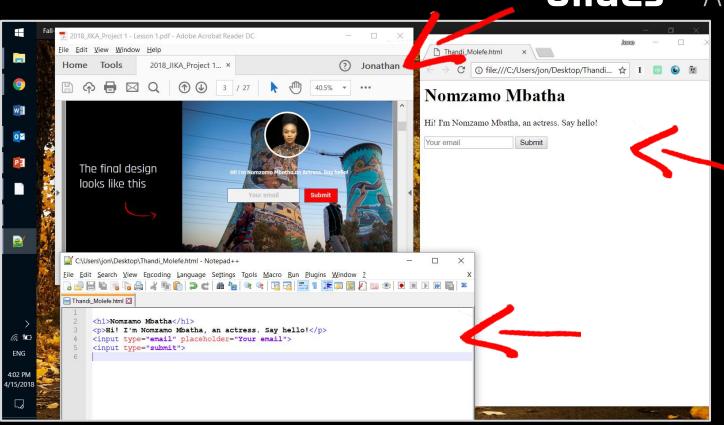

Slides - ADOBE READER

Preview - BROWSER

Editor - NOTEPAD++

# Our Mission:

To allow you to dream of building digital tools for your community.

And provide you with the tools to do so.

# Take a quick quiz...

# QUIZ

1. 2

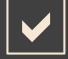

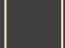

#### **QUESTION 1.1**

What's a shortcut to save a file?

**A.** F5

B. | Ctrl + S

**C.** Click "File" then "Save".

**].** <h1>

# QUIZ

1. 2

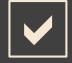

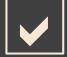

PREVIOUS ANSWER: B.

What's a shortcut to refresh your browser?

# QUIZ

WHAT WAS YOUR SCORE?

1. 2

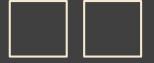

50% 100%

PREVIOUS ANSWER: C.

# **FANTASTIC!**

Now you're ready to get started with Training 1.